# <u>คู่มือเรียกรายงานแล้วมีหน้าจอแจ้งว่า "พบข้อมูลแต่เงื่อนไขไม่ต้องการให้พิมพ์"</u> **กับ "ไม่พบข ้ อมูลที่ต้องการพิมพ์รายงาน"**

### **วตัถุประสงค์**

เพื่อให้ผู้ใช้งานทราบถึงสาเหตุและวิธีการแกไ้ขกรณีที่ไม่สามารถเรียกรายงานได้โดยโปรแกรมจะมีหน้าจอแจง้วา่ "พบ ข้อมลแต่เงื่อนไขไม่ต้องการให้พิมพ์" กับ "ไม่พบข้อมลที่ต้องการพิมพ์รายงาน"

## **กรณีเรียกรายงานแล้วมีหน้าจอแจ้งว่า "พบข้อมูลแต่เงื่อนไขไม่ต้องการให้พิมพ์" กับ "ไม่พบข้อมูลที่ ต้องการพิมพ์รายงาน"**

หากพบว่าเรียกรายงานแล้วมีหน้าจอแจ้งเตือนดังกล่าว จะเกิดจากไม่มีข้อมูลผลการคำนวณที่ต้องการ หรือ มีผลการ ้ คำนวณแล้วแต่ระบุวันที่ในการเรียกรายงานไม่ถูกต้อง โดยสามารถตรวจสอบและแก้ไขได้ดังนี้

#### **※** ตรวจสอบผลการคำนวณ

 $\triangleright$  หน้าจอ **งานเงินเดือน → เ**ลือก ผลการคำนวณเงินเดือน → ตรวจสอบว่ามีผลการคำนวณของงวดที่ต้องการเรียก รายงานหรือยัง  $\rightarrow$  หากไม่พบผลการคำนวณให้ทำการคำนวณก่อน แล้วเรียกรายงานใหม่อีกครั้ง

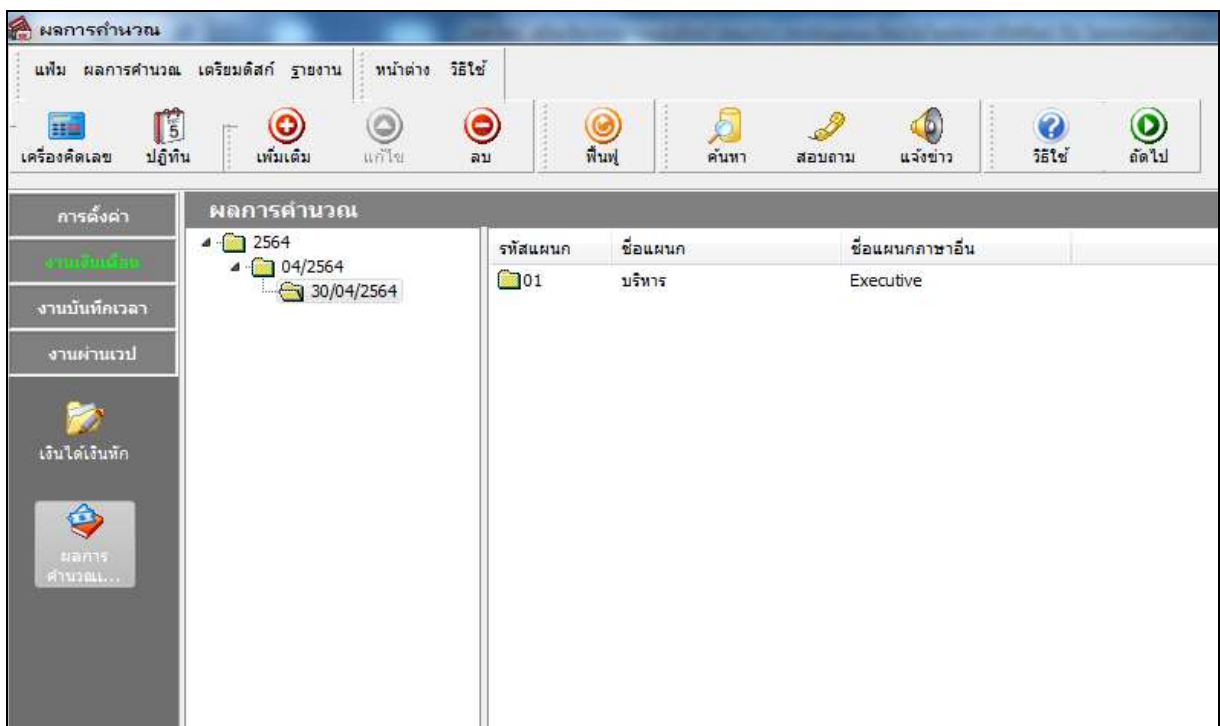

## $\,$  \* ตรวจสอบการระบุวันที่ขณะเรียกรายงาน

ึกรณีมีผลการคำนวณแล้วแต่ยังพบการแจ้งเตือนดังกล่าว ให้ทำการตรวจสอบวันที่จ่าย แล้วระบุวันที่ในการเรียกรายงาน ใหม่อีกครั้ง โดยระบุวันที่เป็นวันที่จ่าย ถึง วันที่จ่าย

 $\triangleright$  หน้าจอ **งานเงินเดือน**  $\rightarrow$  คลิกเมนูย่อย ผลการคำนวณเงินเดือน  $\rightarrow$  เลือกรายงานตัวที่ต้องการ  $\rightarrow$  ระบุวันที่เป็น วันที่จ่าย ถึง วันที่จ่าย เช่น 30/04/2564 – 30/04/2564

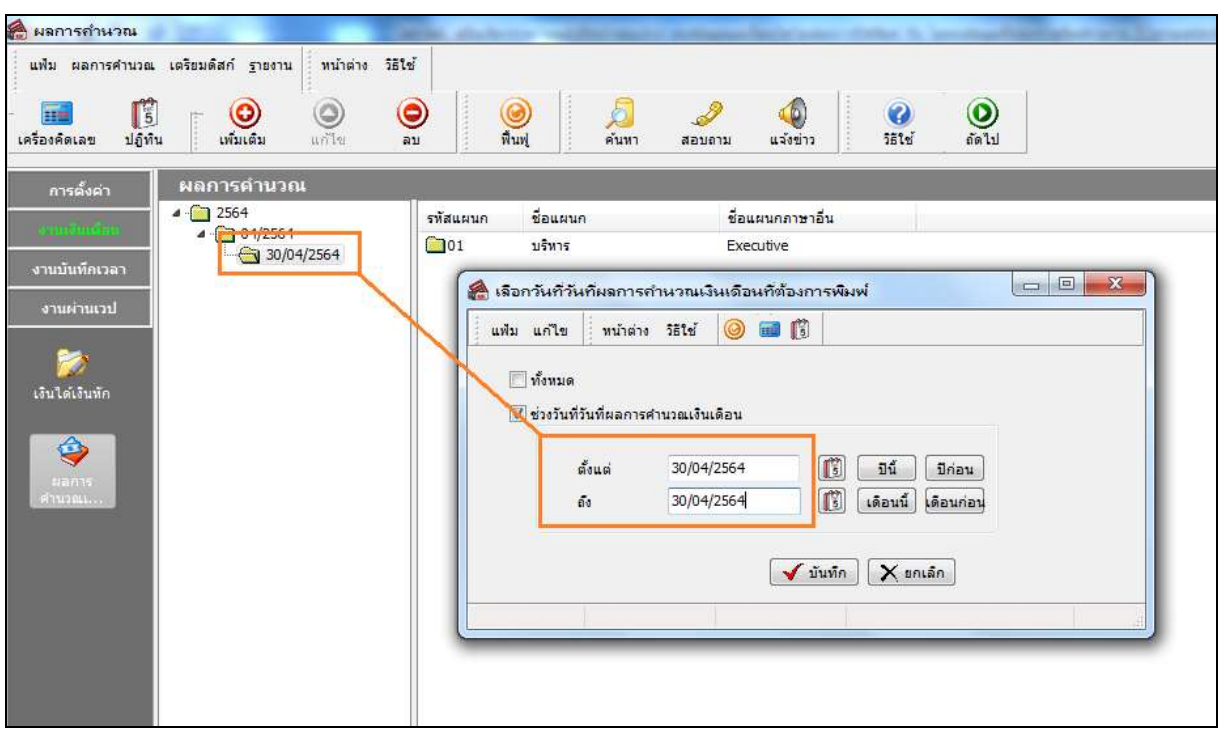

#### \*\***แนะน าช่องทางการติดต่อฝ่ ายบริการ** :

กรณีที่ต้องการสอบถามเพิ่มเติม ท่านสามารถแจ้งรายละเอียดที่ต้องการทราบเพิ่มเติมได้ทาง Line@ ของฝ่ายบริการ คือ @businessplus\_pr ซึ่งจะมี เจ้าหน้าที่ให้บริการ ดงัน้ี

- ในเวลาทำการ วันจันทร์ ถึง วันศุกร์ ตั้งแต่เวลา 08.30 น. 17.30 น.
- นอกเวลาทำการ วันจันทร์ วันศุกร์ ตั้งแต่เวลา 17.30 น. 22.00 น. และ วันเสาร์ วันอาทิตย์ วันหยุดนักขัตฤกษ์ ตั้งแต่เวลา 08.30 น. 22.00น.